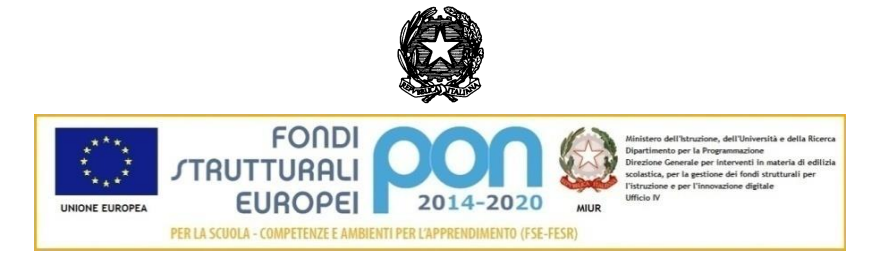

**ISTITUTO COMPRENSIVO STATALE DI AZEGLIO** Via XX settembre, 33 – 10010 Azeglio (TO) Tel. 0125/72125 – Fax 0125/687523 e-mail: toic894006@istruzione.it P.E.C.: toic894006@pec.istruzione.it www.icazeglio.edu.it

A. S. 2020/2021

Circolare interna n. 168

Azeglio, 17 maggio 2021

N. Prot. come da file di segnatura

Ai genitori/tutori degli alunni Al Personale

## **Oggetto: Attivazione del servizio di pagamento online "Pago in rete"**

Si comunica che, ai sensi dell'art. 65, comma 2, del D. Lgs. n. 217/2017 e successive integrazioni e modificazioni, tutti i versamenti provenienti da privati cittadini nei confronti delle Pubbliche Amministrazioni, quindi anche nei confronti delle Istituzioni scolastiche, devono essere effettuati attraverso la piattaforma *Pago in Rete*, il cui sistema consente di pagare in modalità telematica i servizi erogati delle Pubbliche Amministrazioni, garantendo sicurezza, affidabilità e trasparenza.

### **Pagamenti possibili**

Attraverso la Piattaforma, le famiglie versano all'Istituzione scolastica tutti i contributi relativi a:

- Visite guidate e viaggi di istruzione
- Laboratori didattici
- Attività extracurricolari
- Assicurazione
- Diario di istituto
- Contributi volontari per l'offerta formativa
- Certificazioni della conoscenza di lingua straniera
- Varie

# **Come accedere ai pagamenti**

Il Registro elettronico **"***CLASSE VIVA"* è stato arricchito di una nuova funzionalità denominata *Pago online* che dialoga con *Pago In Rete,* permettendo ai genitori di operare direttamente all'interno di esso.

**Per permettere a tutti di sfruttarne a pieno le potenzialità, si comunica che, a breve, la segreteria invierà le credenziali di accesso al registro anche a tutte le famiglie degli alunni frequentanti la scuola dell'Infanzia.**

Qui di seguito vengono descritte le operazioni necessarie.

### *1) Accedere al Registro elettronico*

Collegarsi al sito dell'Istituto, raggiungibile all'indirizzo [www.icazeglio.edu.it](http://www.icazeglio.edu.it/) ; Cliccare sull'icona Registro Elettronico a destra in basso sulla home page;

Digitare le credenziali già in possesso o, per le famiglie della scuola dell'infanzia, quelle ricevute ex novo dalla segreteria (codice personale e password);

Confermare le operazioni tramite il tasto verde Conferma.

*2)* **All'interno del Menu** *"I Servizi per la Famiglia",* **scegliere la voce** *AUTORIZZAZIONI –* **Pagamenti – Autorizzazioni Privacy e Rimborsi**

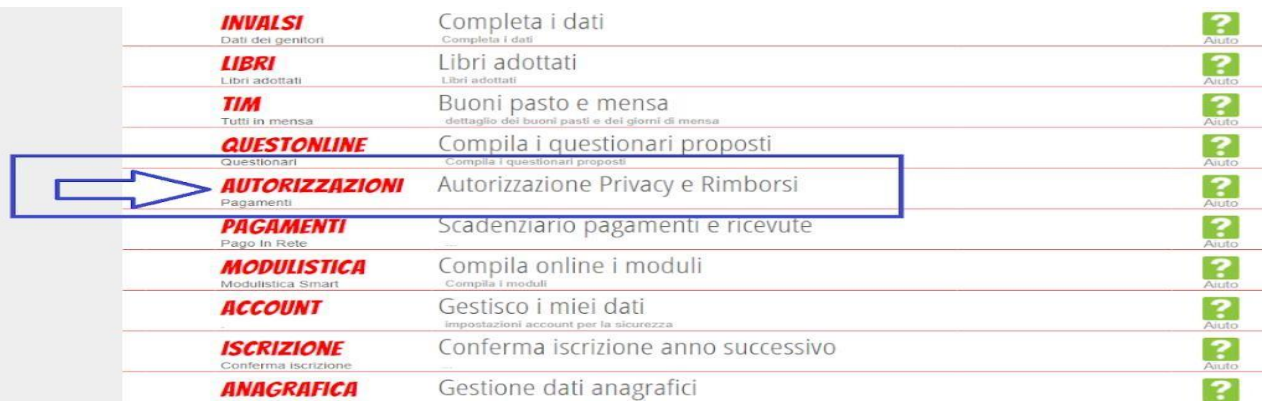

All'interno di tale voce di menu, l'utente visionerà i propri dati anagrafici (nome, cognome, C.F. e parentela con l'alunno) che sono legati alla scheda anagrafica dello studente gestita dalla scuola.

In questa pagina sarà possibile scaricare l'informativa Privacy e dare il consenso, **inserendo l'apposita spunta.**

**Il rilascio del consenso permetterà alla scuola di creare gli avvisi di pagamento intestati all' alunno**.

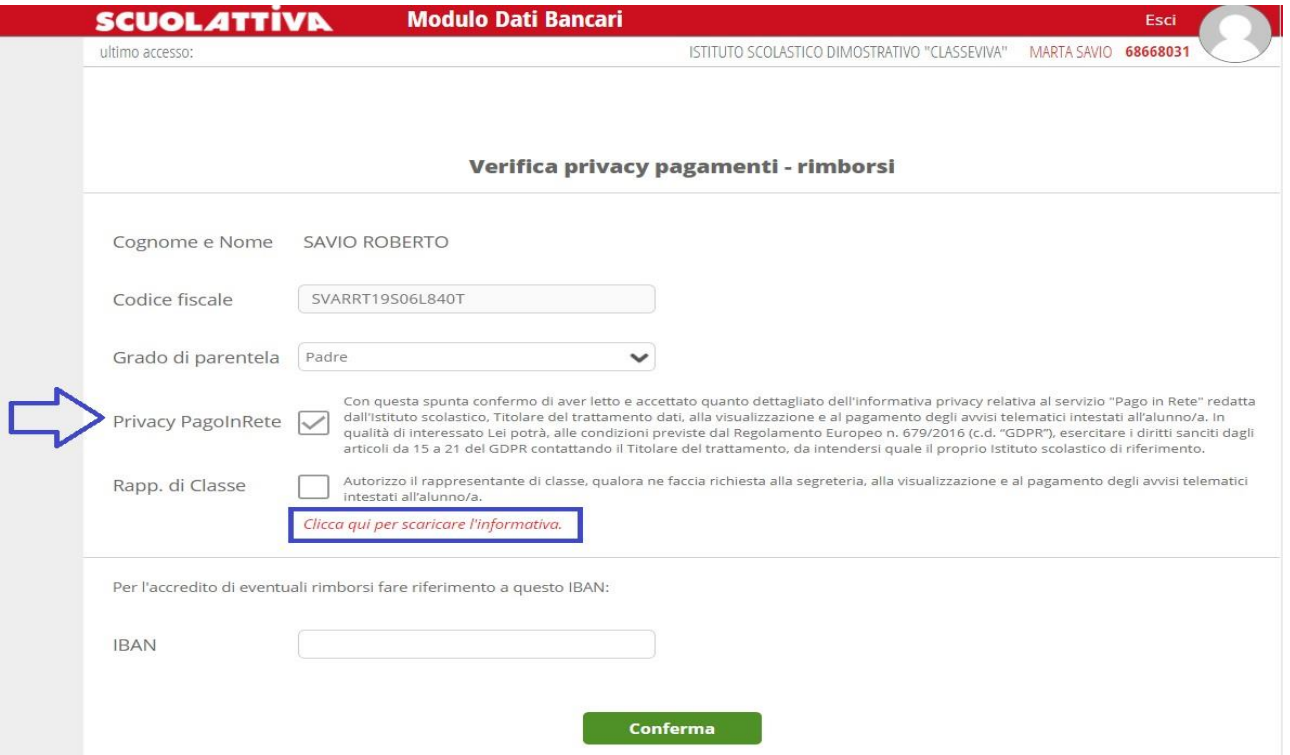

Sarà anche possibile inserire il proprio IBAN nell'apposito box, nel caso si avesse diritto a rimborsi. Dopo aver eseguito le operazioni richieste, si prega di ricordarsi di procedere al salvataggio delle operazioni tramite il tasto verde **CONFERMA**.

## **3) Tornare al Menu** *"I Servizi per la Famiglia"* **e scegliere***:* **PAGAMENTI Pago in rete***–* **Scadenziario pagamenti e ricevute**

Effettuando l'**accesso da web**, si visualizzerà nel proprio menu principale, come nella seguente immagine:

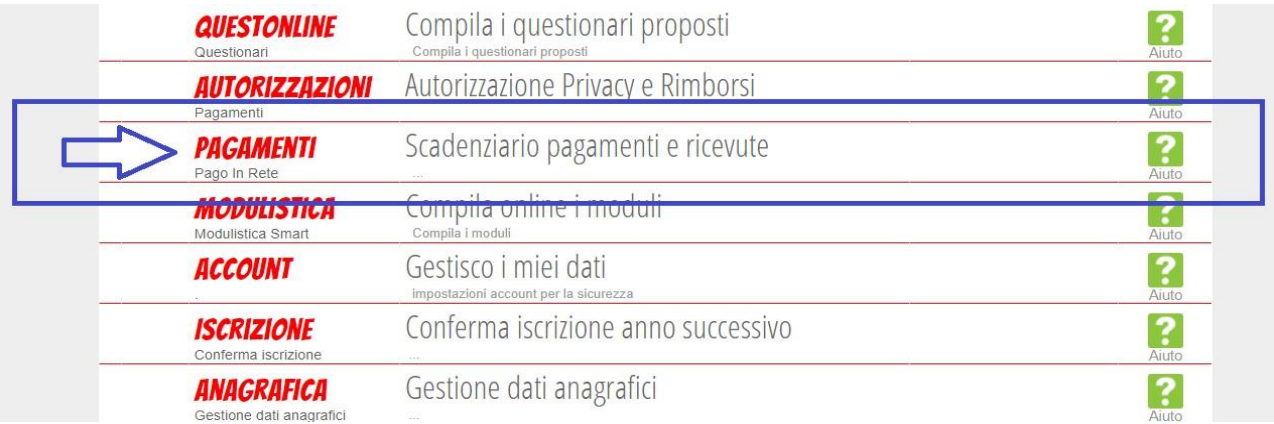

Effettuando l'accesso dall'**app** *CVV Famiglia* con dispositivo Android o iOS, per raggiungere questa sezione bisogna entrare nel "**Menu**" (icona raffigurante tre linee orizzontali in basso a destra) e cliccare sulla voce "**Pagamenti**":

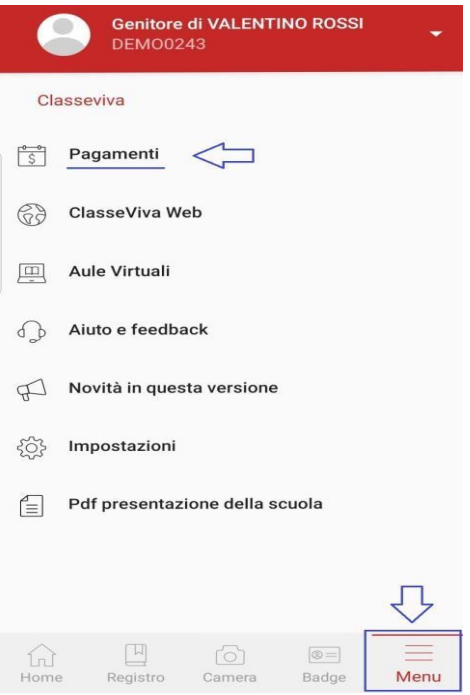

All'interno di quest'area, troviamo una prima suddivisione in due sezioni: **Erogazioni liberali e Scadenze.**

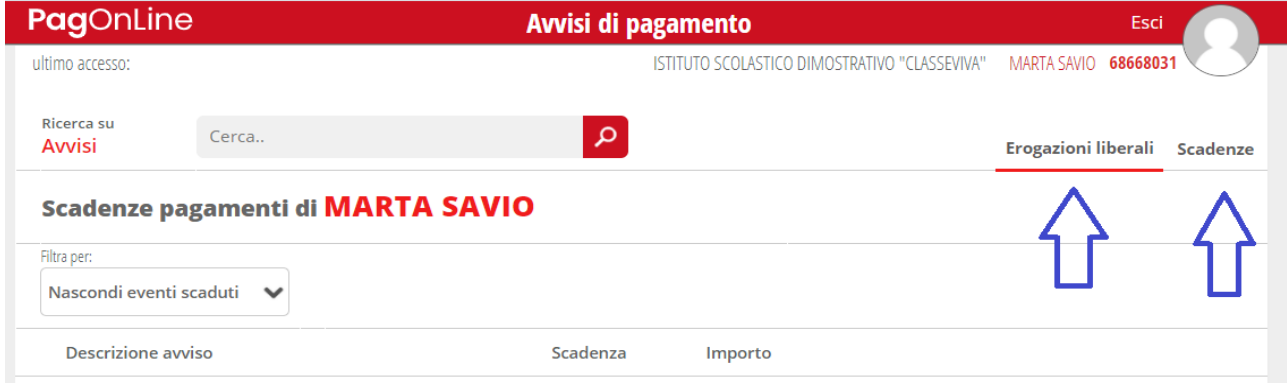

**Erogazioni liberali** consente di visualizzare gli eventi di pagamento riferiti al contributo volontario per l'ampliamento dell'offerta formativa (o altri eventi che la scuola sceglie di creare abbinandoli a questa categoria).

Cliccando sul tasto verde "**Paga**" in corrispondenza di un evento relativo ad un'erogazione liberale, si verrà reindirizzati alla piattaforma *https:[//www.istruzione.it/pagoinrete](http://www.istruzione.it/pagoinrete)* e sarà possibile procedere al pagamento **previa registrazione al portale ministeriale**, **seguendo le indicazioni riportate nell'infografica allegata.**

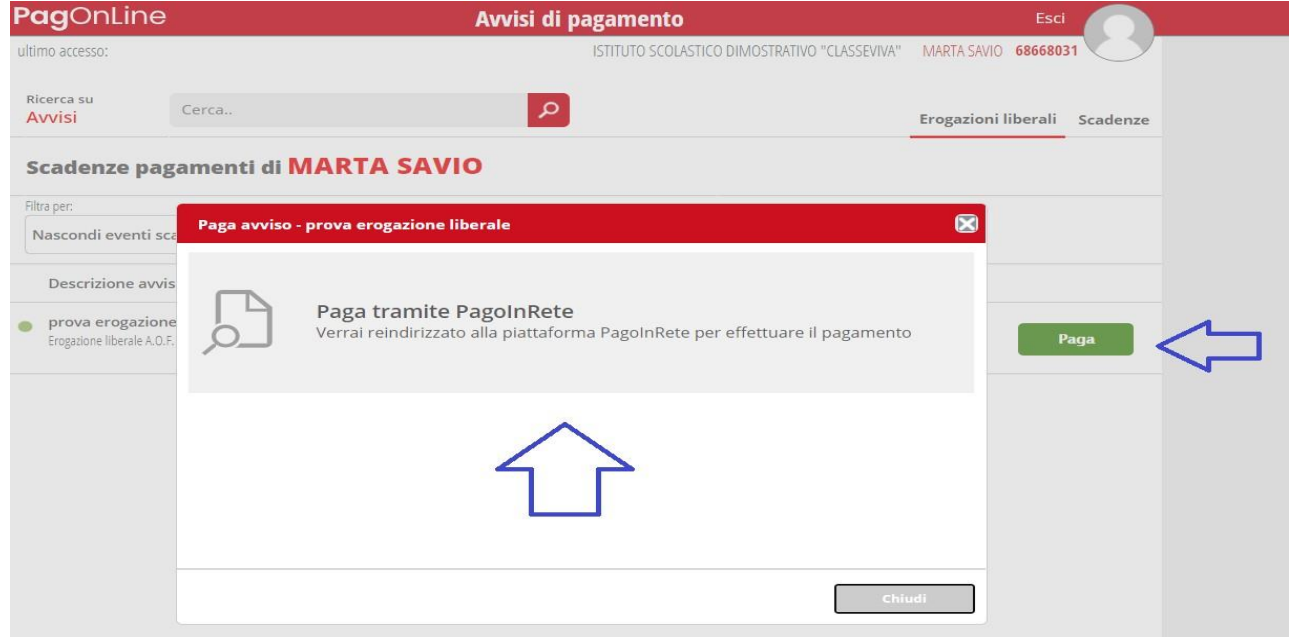

All'interno della sezione **Scadenze**, invece, è possibile trovare gli "eventi intestati", ovvero quegli eventi nominativi che generano un avviso di pagamento per lo studente, con intestazione e possibilità di scaricare il bollettino di pagamento.

Cliccando sul tasto verde "**Paga**" in corrispondenza di un evento in questa sezione, vi sono due possibilità:

a) Pagare tramite la piattaforma *https:[//www.istruzione.it/pagoinrete](http://www.istruzione.it/pagoinrete)* come visto per le erogazioni liberali;

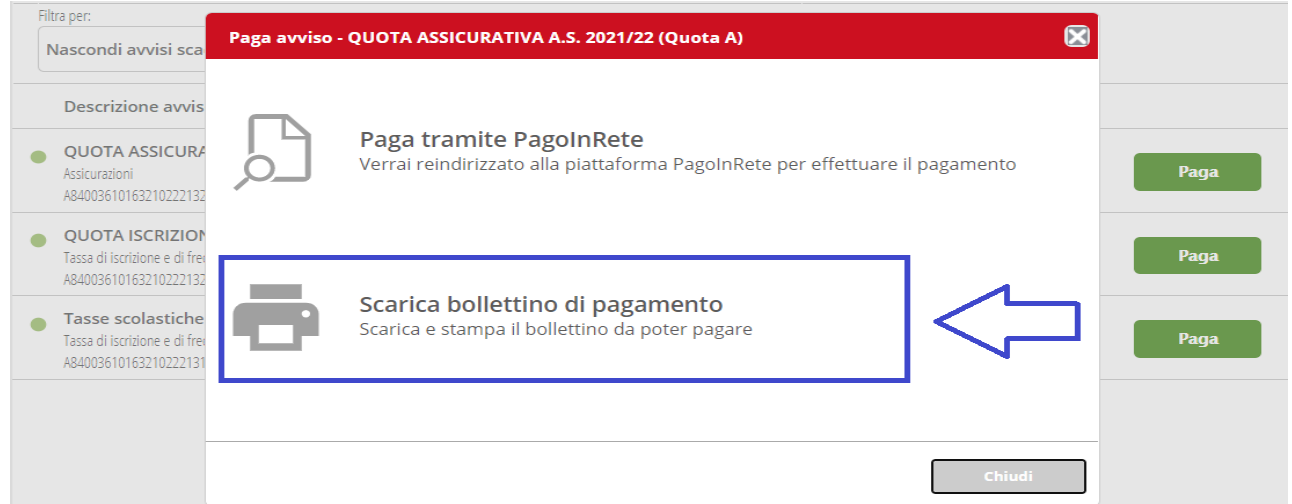

b) scaricare il bollettino di pagamento in formato *.pdf*. per effettuare, tramite il QR code in esso contenuto, il pagamento attraverso il circuito bancario o recandosi in uno degli sportelli abilitati al pagamento "off line".

Il personale in servizio nell'Istituto o coloro che non siano ancora in possesso di credenziali per accedere a *Classe Viva,* potranno versare le eventuali quote dovute all'Amministrazione, collegandosi direttamente alla piattaforma *https:[//www.istruzione.it/pagoinrete,](http://www.istruzione.it/pagoinrete)* dove sarà possibile procedere ai pagamenti **previa registrazione al portale ministeriale**, **seguendo le indicazioni riportate nell'infografica allegata.**

Cordiali saluti

il dirigente scolastico Prof. Guido Gastaldo  $\subset$ 

Allegati:

- Manuale operativo per i pagamenti online "Classe Viva"
- Infografica Accesso guidato di registrazione e pagamento sul portale Pago in Rete